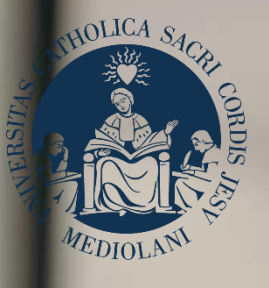

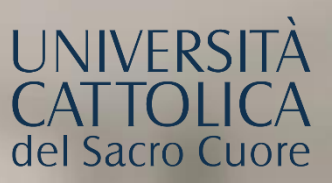

## GUIDA AL PORTALE ISCRIZIONI

## Facoltà di **ECONOMIA CORSI DI LAUREA TRIENNALE IN LINGUA ITALIANA** Sedi di **Milano** e **Roma**

# INDICE

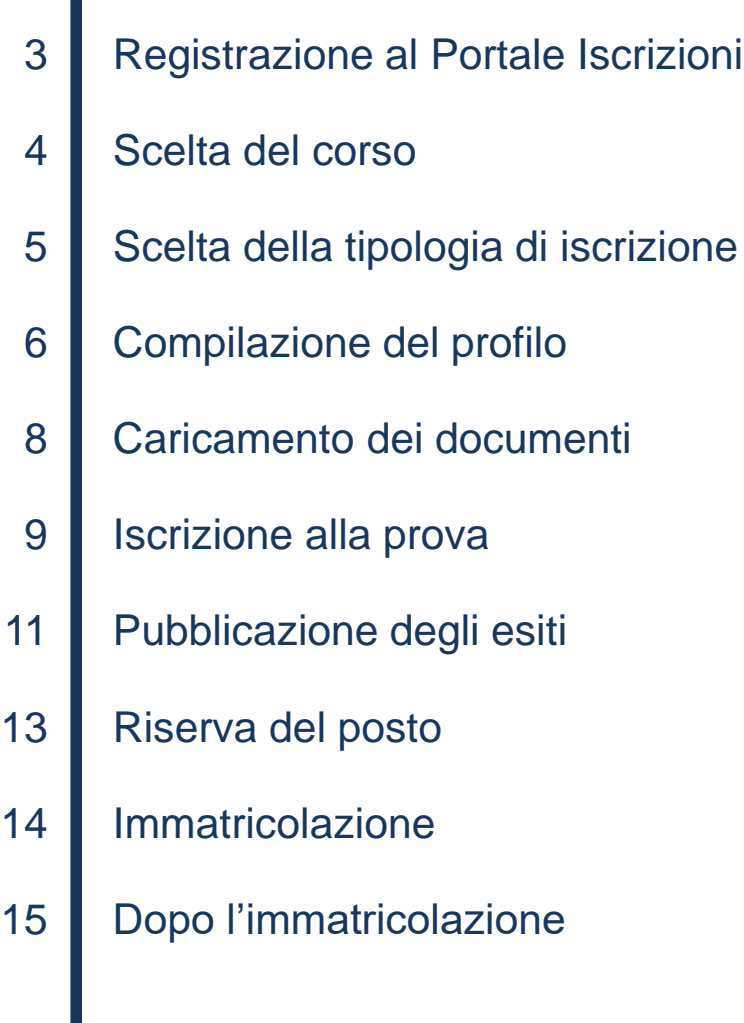

## REGISTRAZIONE AL PORTALE ISCRIZIONI

L'iscrizione ai **corsi di laurea triennale della Facoltà di Economia** si effettua online attraverso il Portale Iscrizioni.

Per accedere al Portale Iscrizioni utilizza il seguente link: <https://iscrizioni.unicatt.it/iscrizioni>.

Si apre la seguente schermata:

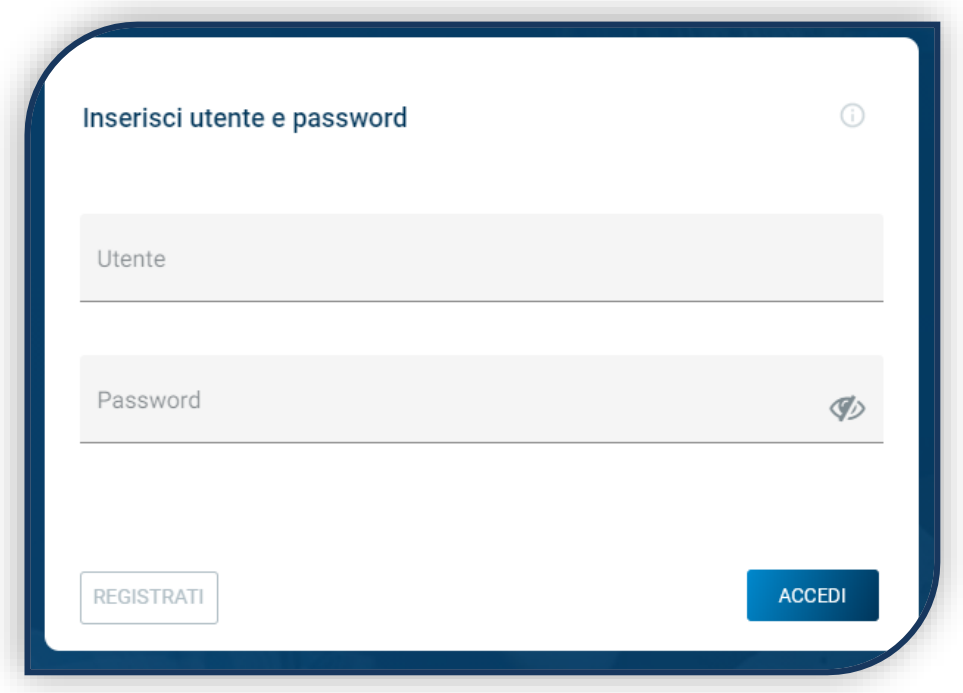

Clicca su «REGISTRATI» o «ACCEDI».

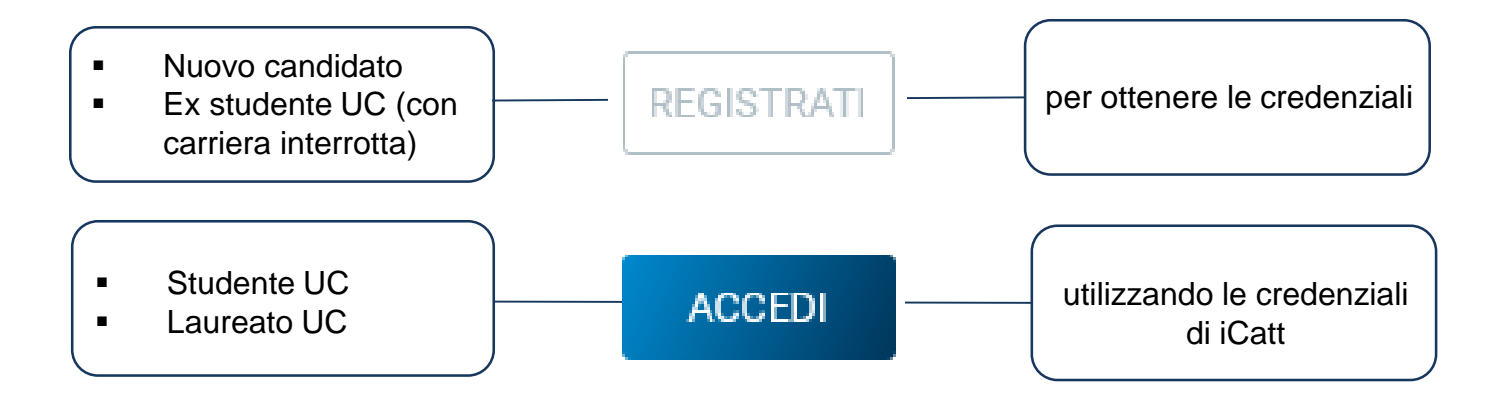

## SCELTA DEL CORSO

Seleziona «Corsi triennali e a ciclo unico», la sede e l'anno accademico. Si visualizzano le card di tutti i corsi di laurea: scegli quella di tuo interesse.

Utilizza la funzione «RICERCA E FILTRA».

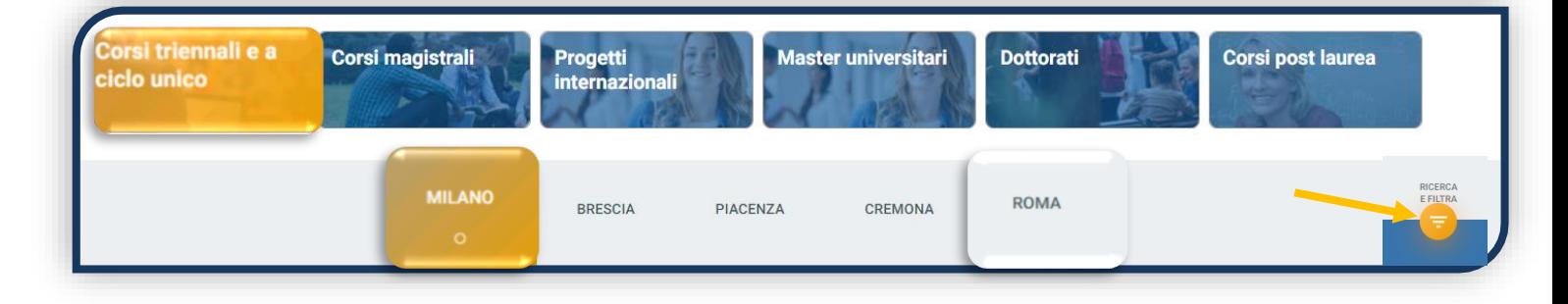

La card fornisce alcune informazioni relative al corso. Prima di procedere, leggi con attenzione le [Procedure di ammissione al corso.](https://www.unicatt.it/corsi/triennale.html)

Per avviare la procedura di iscrizione clicca su «ISCRIVITI».

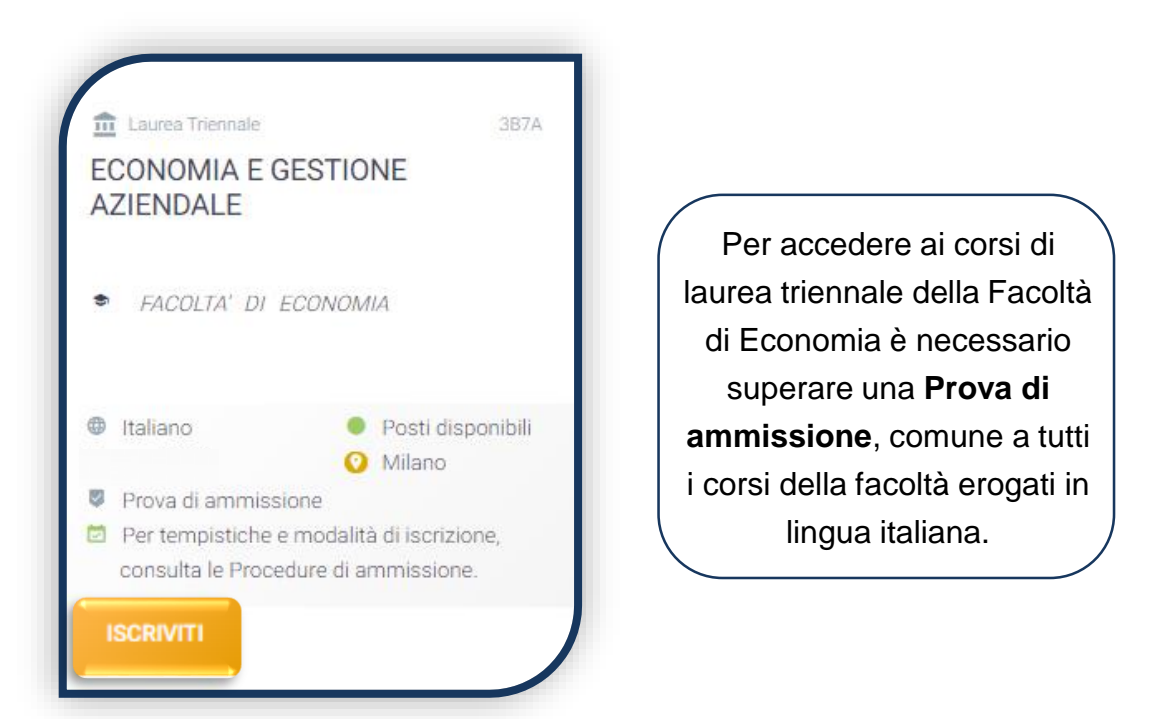

È possibile scegliere un solo corso tra quelli in lingua italiana della Facoltà di Economia. La scelta può essere modificata entro il termine di iscrizione alla prova stessa e/o prima della riserva del posto, in caso di posti disponibili (vedi pagine 9 e 13).

## SCELTA DELLA TIPOLOGIA DI ISCRIZIONE

Identificati in una delle 5 tipologie di iscrizione proposte: ciascuna segue una specifica procedura. In questa Guida è spiegata la procedura di iscrizione per la «**Prima immatricolazione**».

La Prima immatricolazione NON prevede la valutazione di esami sostenuti in carriere universitarie precedenti per un'eventuale convalida.

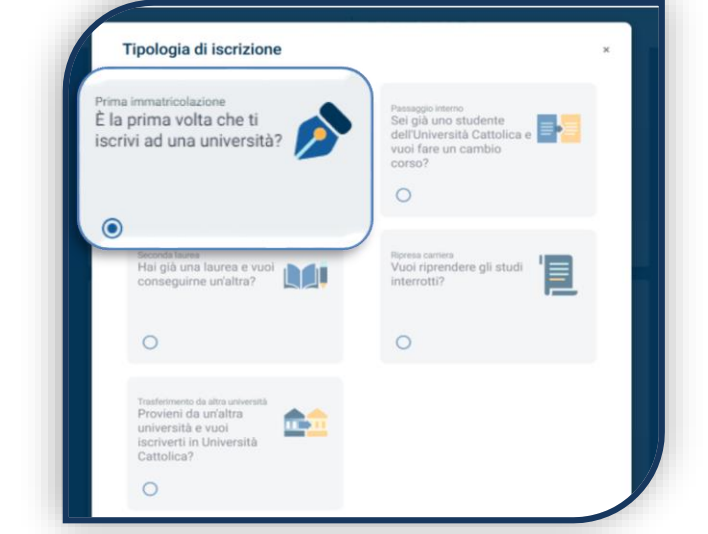

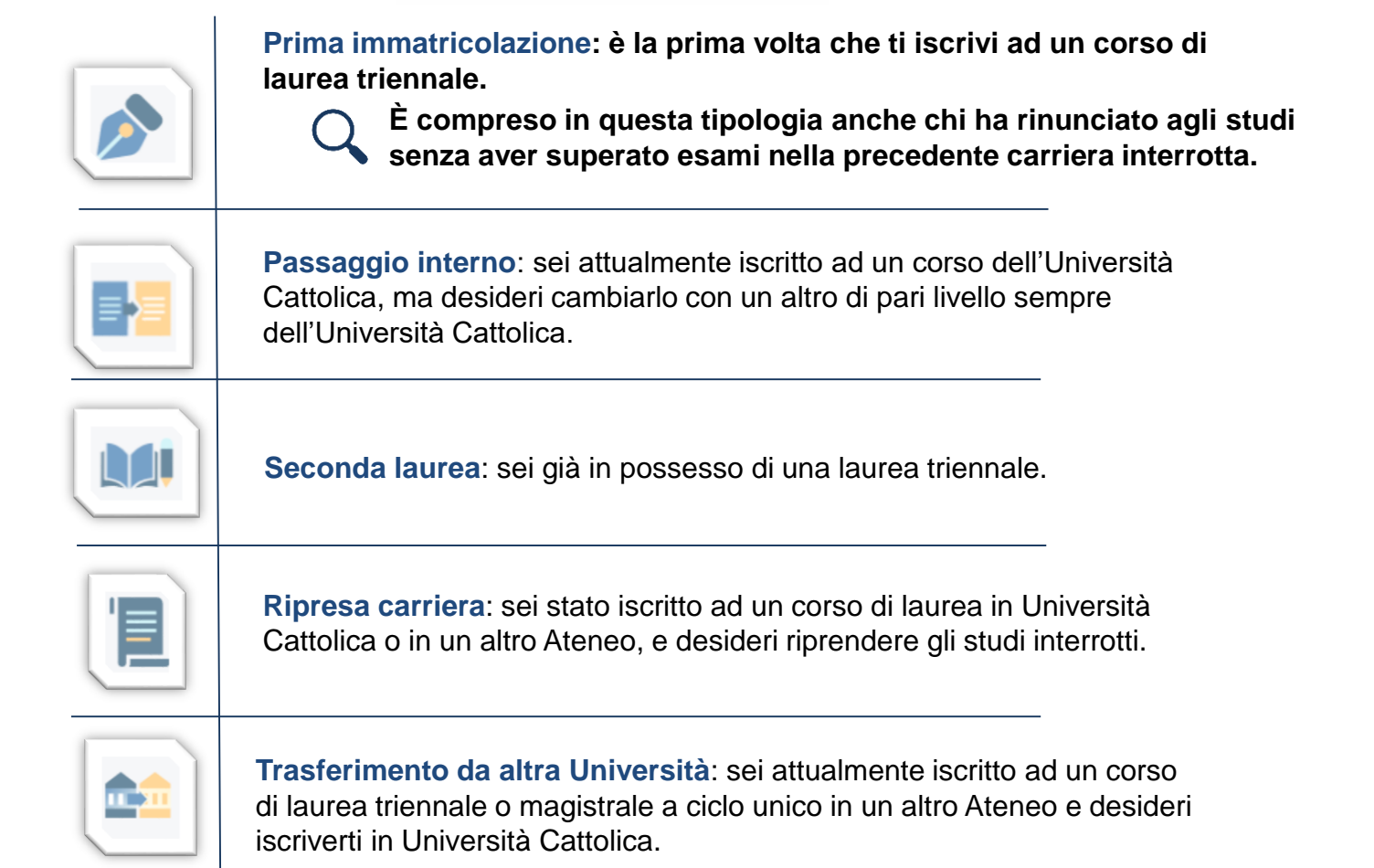

#### COMPILAZIONE DEL PROFILO

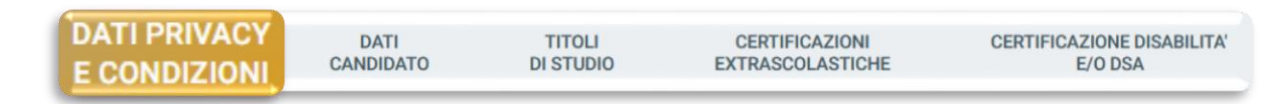

Leggi attentamente quanto indicato in questa sezione e presta il consenso al trattamento dei dati personali dove richiesto.

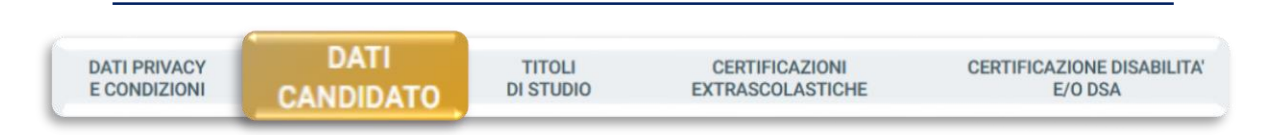

Inserisci i tuoi dati anagrafici, e-mail e numero di cellulare. Residenza e domicilio sono modificabili in qualunque momento.

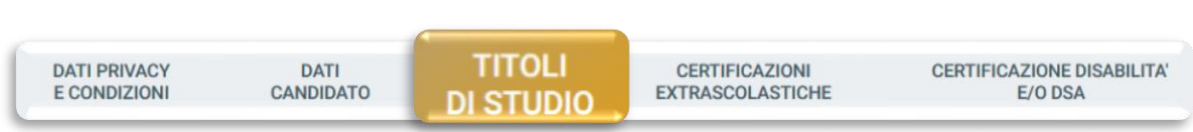

Inserisci i dati relativi al titolo di scuola superiore.

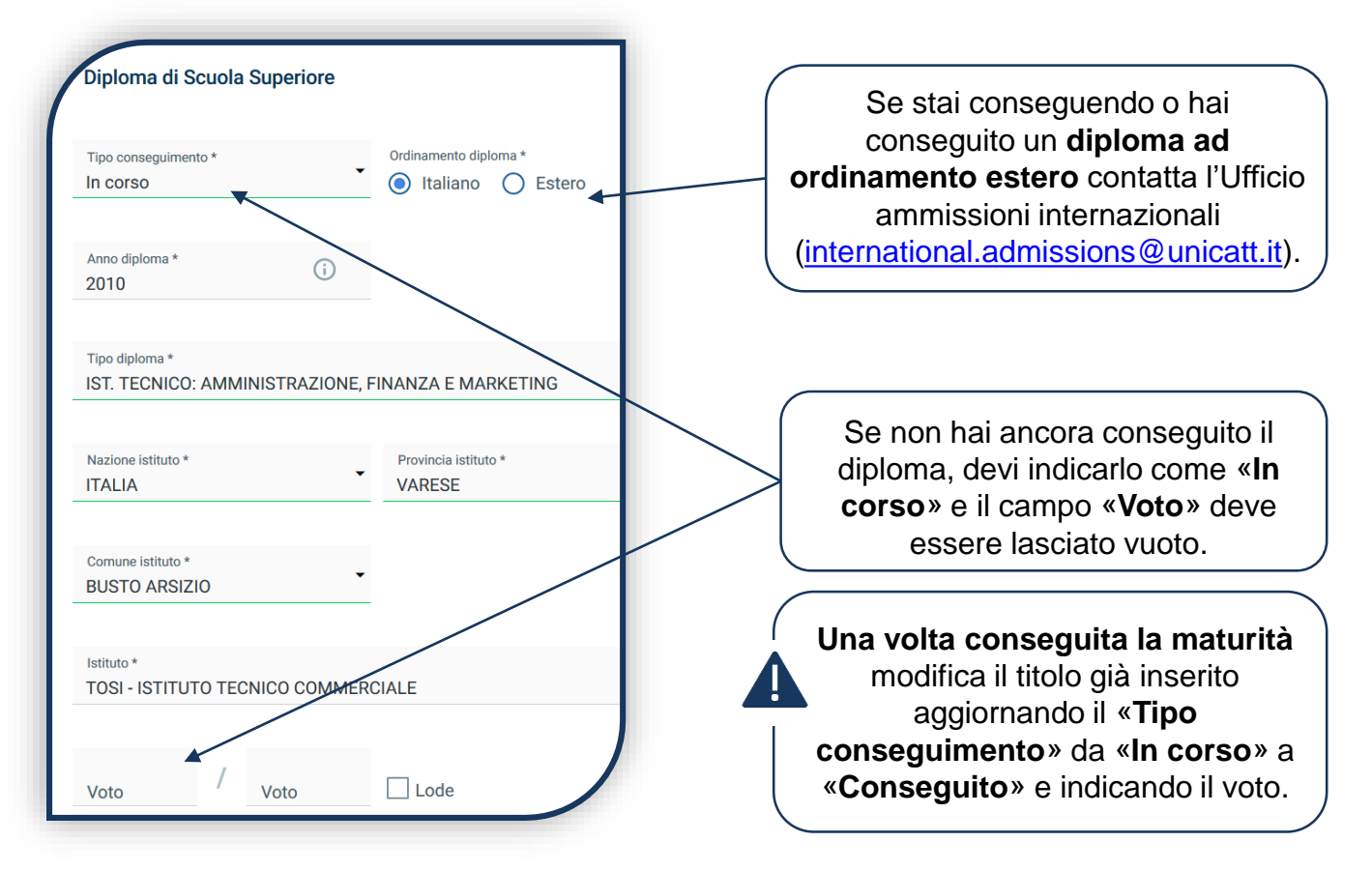

#### COMPILAZIONE DEL PROFILO

**DATI PRIVACY** E CONDIZIONI

**DATI CANDIDATO** 

**CERTIFICAZIONI EXTRASCOLATISCHE** 

CERTIFICAZIONE DISABILITA' E/O DSA

Dichiara le **certificazione extrascolastiche**: informatica, linguistica, lavorativa e/o la frequenza del **4° anno all'estero**. Se non possiedi Certificazioni extrascolastiche devi selezionare «Nessuna certificazione» per ognuna delle voci presenti in elenco.

**TITOLI** 

**DI STUDIO** 

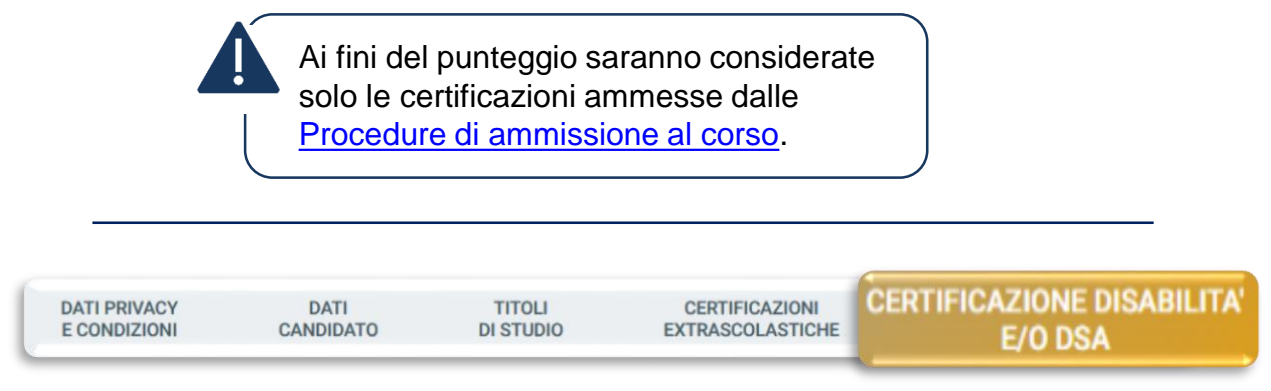

Compila questa sezione se sei uno studente con DSA o disabilità e carica la documentazione relativa.

Per proseguire clicca «SALVA».

Indica i **voti del 3° e 4° anno** di scuola secondaria di secondo grado in: **italiano, matematica, prima lingua straniera e storia**.

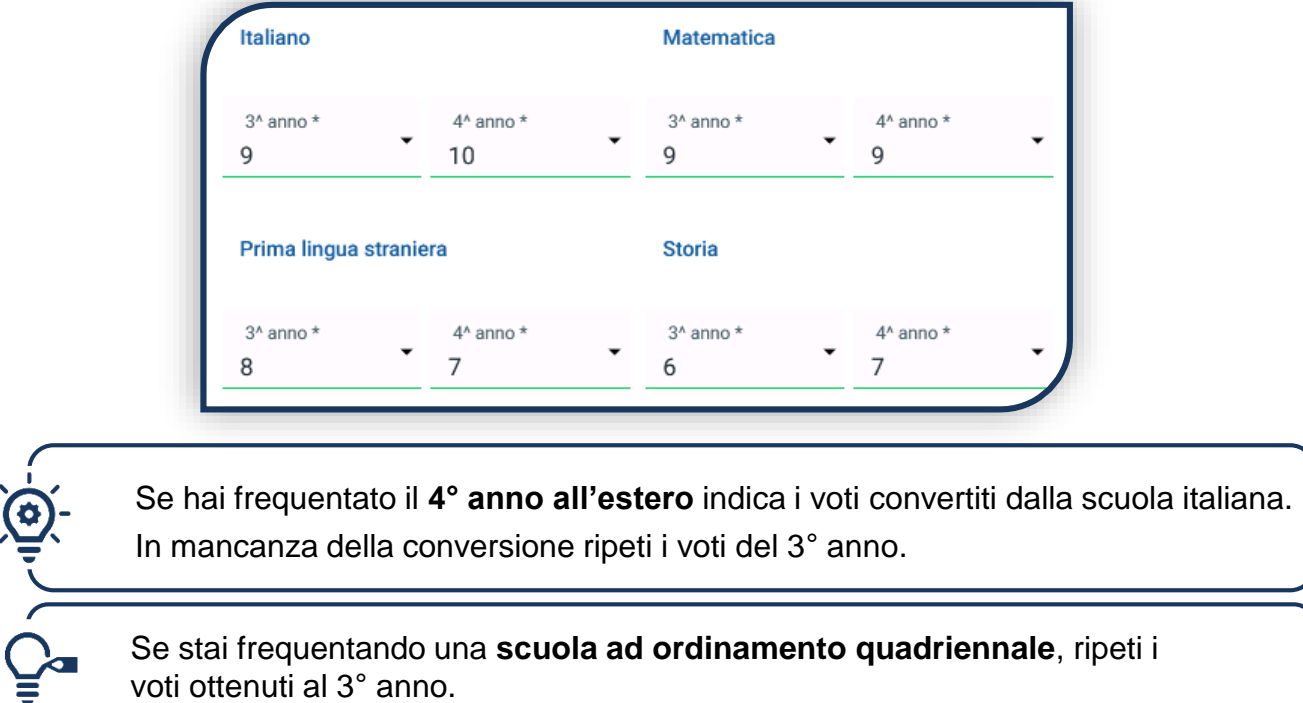

## CARICAMENTO DEI DOCUMENTI

Carica i seguenti documenti:

- FOTOTESSERA
- DOCUMENTO DI IDENTITÀ (fronte e retro)
- CODICE FISCALE
- DOCUMENTO DI SOGGIORNO (solo per i cittadini extra UE)
- CERTIFICAZIONI EXTRASCOLASTICHE (se possedute)
- PAGELLA DEL 3° e 4° ANNO di scuola secondaria di secondo grado (ciascuna pagella deve riportare nome e cognome, classe, anno scolastico, nome dell'istituto e i voti delle materie)

Se hai sostenuto il **4° anno all'estero** carica il *transcript of records* rilasciato dalla scuola estera e la pagella convertita dalla scuola italiana. Se non possiedi la pagella convertita, carica un'autocertificazione in cui dichiari di non averla. In questo caso, ai fini del calcolo dei punteggi per la prova, saranno considerati due volte i voti ottenuti al 3° anno.

Se stai frequentando una **scuola ad ordinamento quadriennale**, nella sezione di caricamento della pagella del 4° anno, carica nuovamente quella del 3° anno.

Se entro il termine di iscrizione alla prova non carichi le certificazioni extrascolastiche che hai dichiarato di possedere, non ti sarà assegnato il relativo punteggio.

Una volta caricati tutti i documenti indicati come «obbligatori», clicca su «PROSEGUI» **senza attendere la validazione dei documenti**, che viene effettuata successivamente.

**PROSEGUI** 

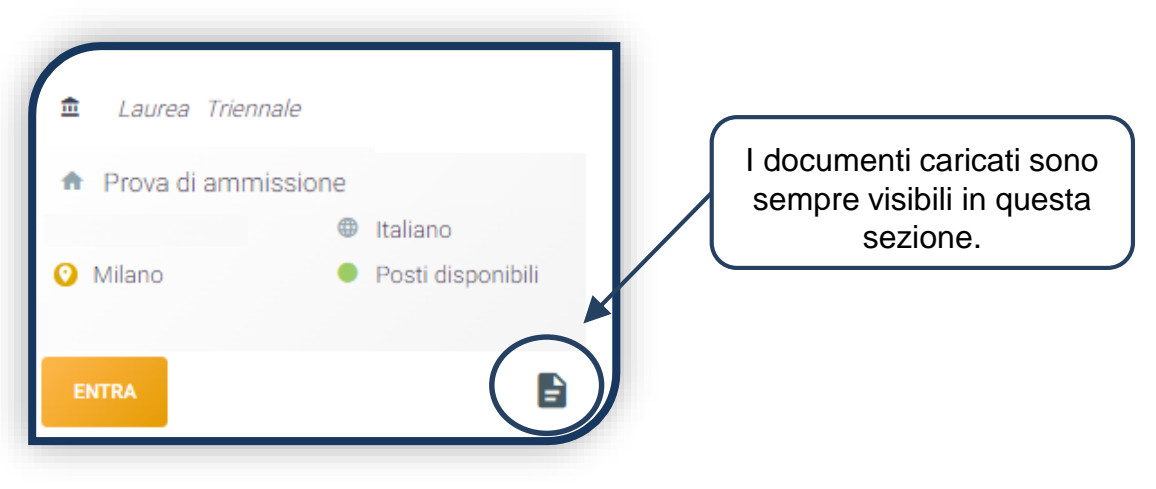

#### ISCRIZIONE ALLA PROVA

Seleziona la data e l'ora in cui vuoi sostenere la prova.

Poi clicca su «**PagoPA**» ed effettua il pagamento del contributo di iscrizione alla prova: .

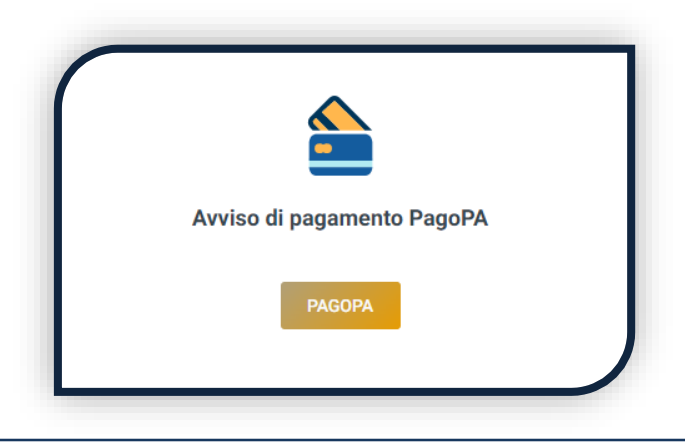

L'accertamento del pagamento avviene entro le 24 ore dal versamento stesso, normalmente bastano pochi minuti.

> La conferma dell'iscrizione alla prova si ha quando lo stato della domanda è «**Attesa prova di ammissione**».

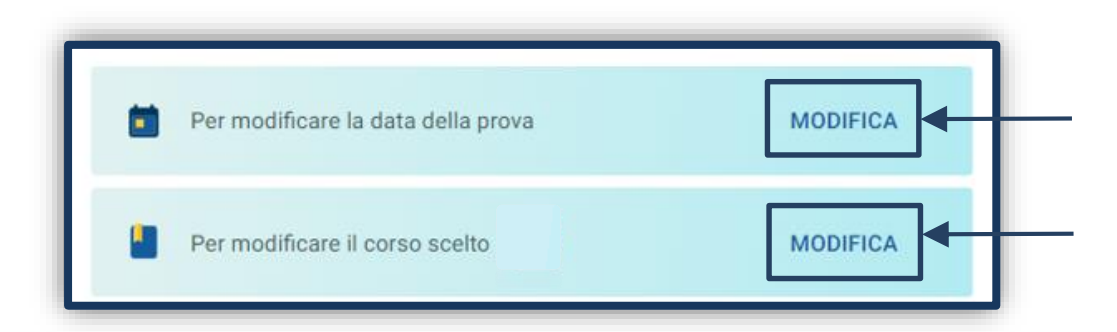

Puoi modificare la data della prova fino al termine di iscrizione alla prova stessa, se vi sono ancora posti disponibili sul turno desiderato.

Puoi modificare il corso scelto con un altro corso di laurea triennale della Facoltà di Economia, in caso di posti disponibili entro il termine di iscrizione alla prova.

Superato il termine di iscrizione alla prova, se non hai concluso correttamente l'iscrizione, la tua domanda passa in «Termini superati» e non potrai partecipare alla prova. Potrai iscriverti a date successive, se previste.

#### ISCRIZIONE ALLA PROVA

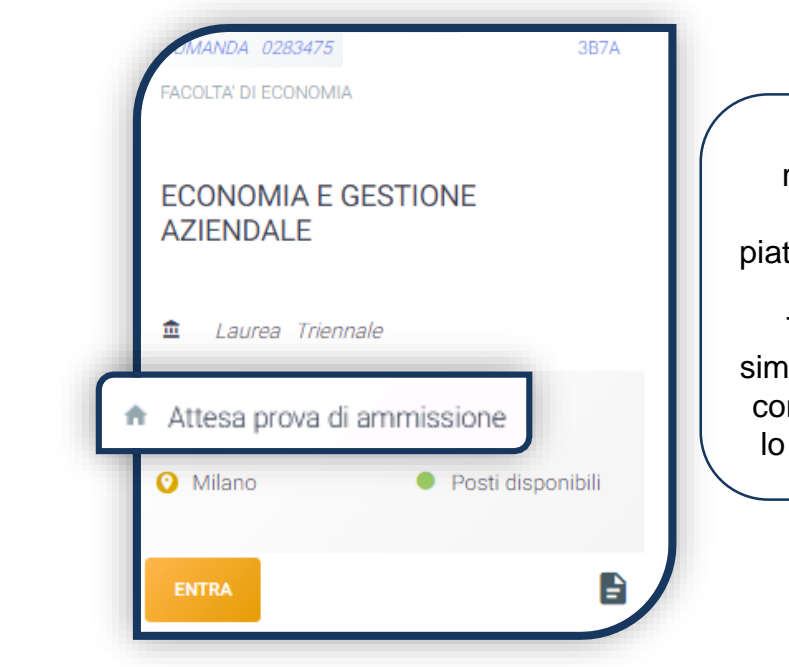

Nei giorni precedenti la prova riceverai la convocazione con le credenziali per accedere alla piattaforma di svolgimento della prova e le istruzioni tecniche. Ti verrà chiesto di svolgere una simulazione (DEMO) che è vivamente consigliata per evitare errori durante lo svolgimento della prova ufficiale.

#### **VALIDAZIONE DOCUMENTI**

La validazione di pagelle e certificazioni viene effettuata prima della prova di ammissione a cui ti sei iscritto. I restanti documenti potrebbero essere invece validati anche successivamente alla riserva del posto, quindi lo stato complessivo della documentazione potrebbe rimanere «in valutazione», prima della prova di ammissione.

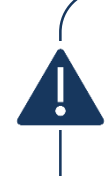

Se i documenti caricati in «**Pagella del 3° anno**» o «**Pagella del 4° anno**» sono «**Non validi**», al fine dell'assegnazione del punteggio viene considerato il voto minimo (6/10) per tutte le materie.

Se le certificazioni extrascolastiche sono «**Non valide**» non viene attribuito il punteggio relativo (vedi [Procedure di ammissione al corso](https://www.unicatt.it/corsi/triennale.html)).

Se il documento caricato è «**Non valido**» trovi la motivazione nelle note sotto al documento e ti viene inviata un'email. Il documento deve essere ricaricato al più presto (entro le scadenze di iscrizione alla prova). Per accedere alla sezione del caricamento dei documenti devi cliccare sull'icona presente sulla card:

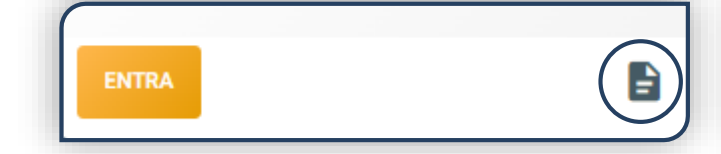

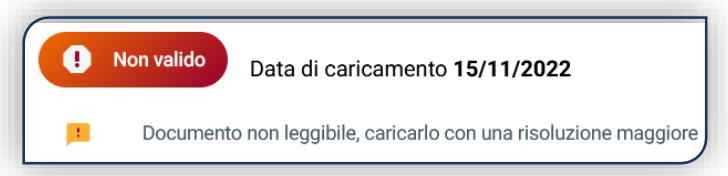

#### PUBBLICAZIONE DEGLI ESITI

A partire dalle date di pubblicazione degli esiti (vedi **Procedure di ammissione al corso**) puoi accedere al Portale Iscrizioni per visualizzare l'**esito della tua prova**. Per farlo, clicca su «ELENCO PROVE».

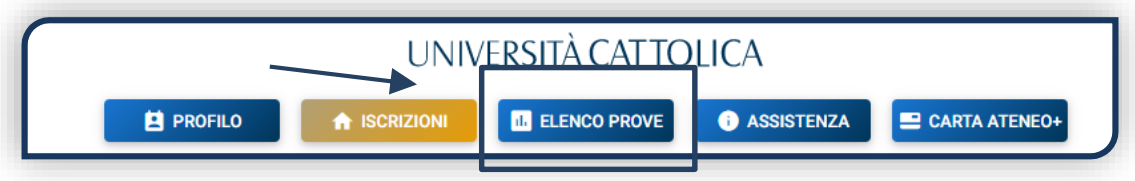

Compare la seguente schermata:

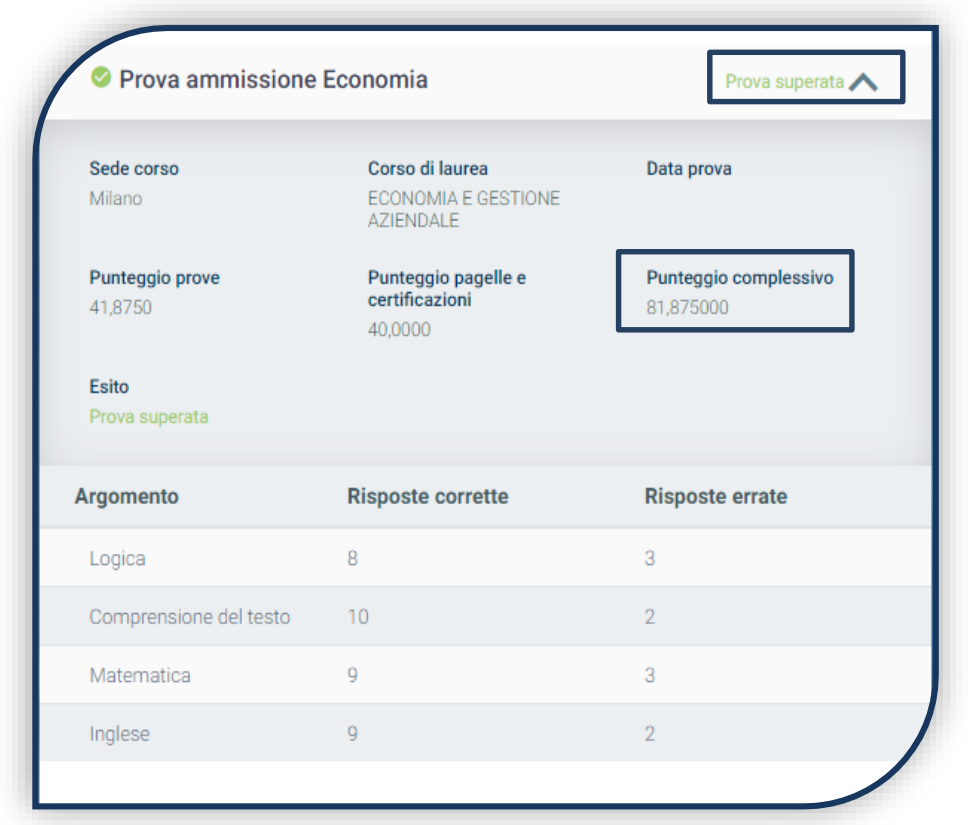

In caso di esito positivo, lo stato della domanda è «**Immatricolabile**».

Se hai superato la prova, lo stato della tua domanda diventa «**Immatricolabile**», ma potrai proseguire con la riserva posto solo dalla data indicata per lo scaglione di punteggio in cui rientri (vedi Tabella 1 delle Procedure di [ammissione](https://www.unicatt.it/corsi/triennale.html) al corso) salvo esaurimento posti disponibili.

#### PUBBLICAZIONE DEGLI ESITI

Se non hai superato la prova, lo stato della domanda diventa «**Non idoneo**». Se non ti sei presentato alla prova, lo stato della domanda diventa «**Assente alle prove**». Puoi iscriverti nuovamente alla prova di ammissione, in caso di posti ancora disponibili, scegliendo una delle date successive (vedi Tabella 1 delle [Procedure di ammissione al corso\)](https://www.unicatt.it/corsi/triennale.html).

Per iscriverti a una nuova data **NON aprire una nuova domanda**, ma utilizza quella già creata. Clicca sul tab «ENTRA» presente nella card:

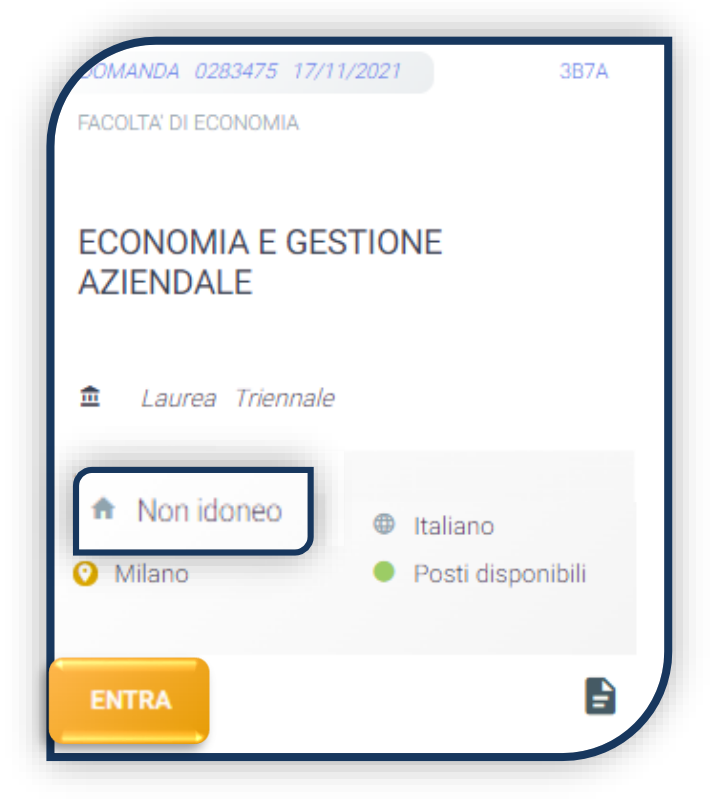

Poi clicca su «ISCRIVITI ALLA PROVA», seleziona la data e l'ora in cui vuoi sostenere la prova di ammissione. Dovrai pagare nuovamente il contributo di iscrizione.

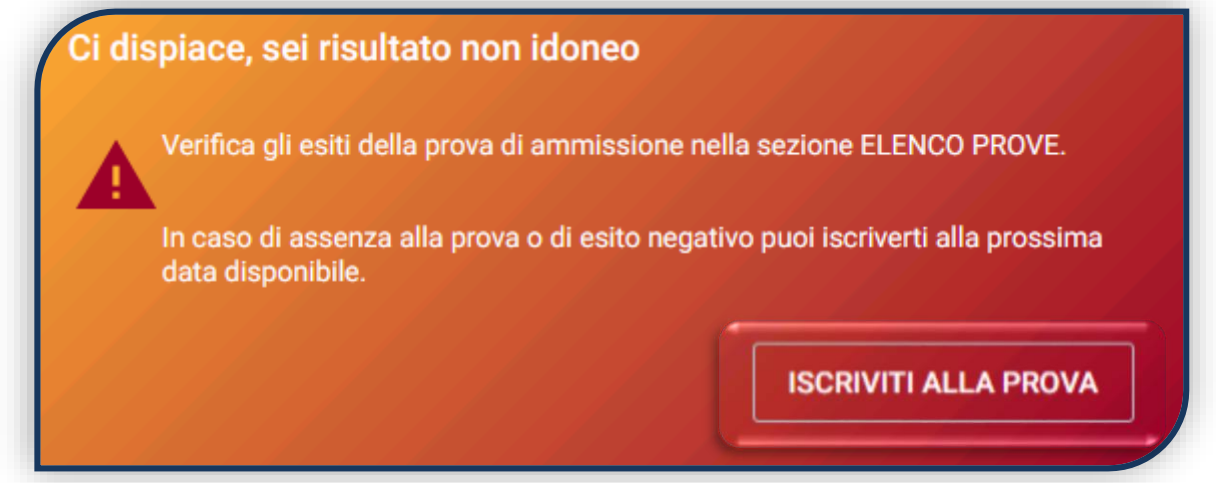

#### RISERVA DEL POSTO

Per procedere alla riserva del posto clicca sul tab «ENTRA» presente nella card, quindi su «PagoPA» ed effettua il pagamento della prima rata dei contributi universitari.

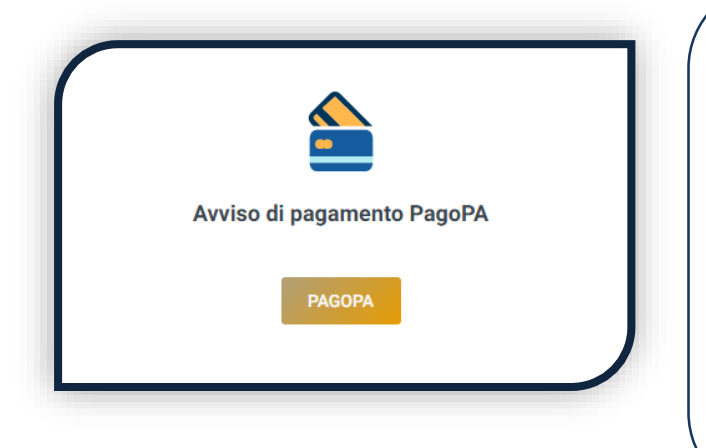

Se non trovi posto per il corso scelto o desideri cambiarlo puoi, prima di procedere al pagamento, cliccare su

**MODIFICA CORSO** 

e selezionarne un altro, in caso di posti disponibili. L'esito positivo della prova ti consente di scegliere tra tutti i corsi di laurea triennale della Facoltà erogati in lingua italiana.

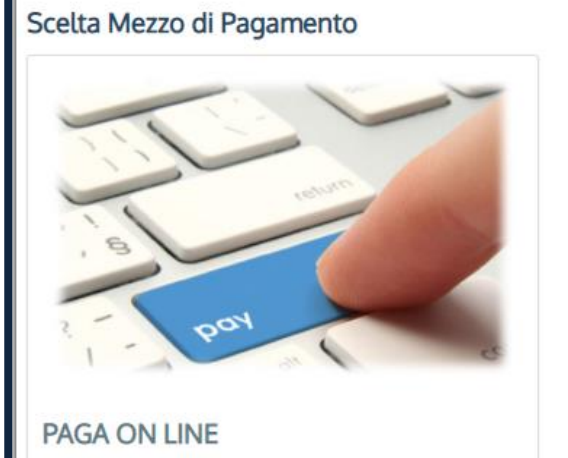

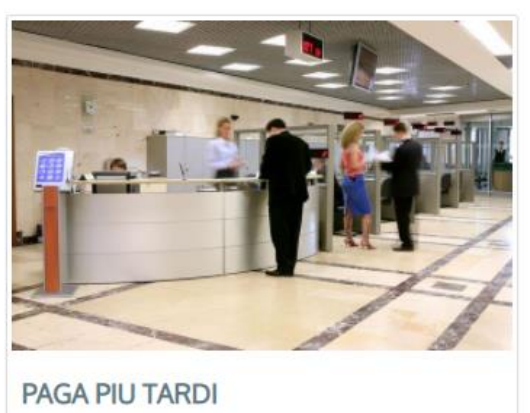

PAGA ONLINE se la tua banca è tra quelle aderenti al circuito PagoPA. PAGA PIÙ TARDI per scaricare il bollettino e pagarlo con il tuo online banking o di persona in banche o tabaccherie aderenti.

#### **ATTENZIONE: la scadenza riportata sul bollettino è standard e deve essere ignorata.**

L'accertamento del pagamento avviene entro le 24 ore dal versamento stesso, normalmente bastano pochi minuti.

> La conferma dell'occupazione del posto si ha quando lo stato della domanda è «**Pagamento accertato**».

#### IMMATRICOLAZIONE

Una volta che il pagamento è stato accertato e tutti i documenti sono validi, se hai conseguito la maturità (vedi come inserire il voto di diploma a pagina 6), la domanda passa in «**Attesa immatricolazione**».

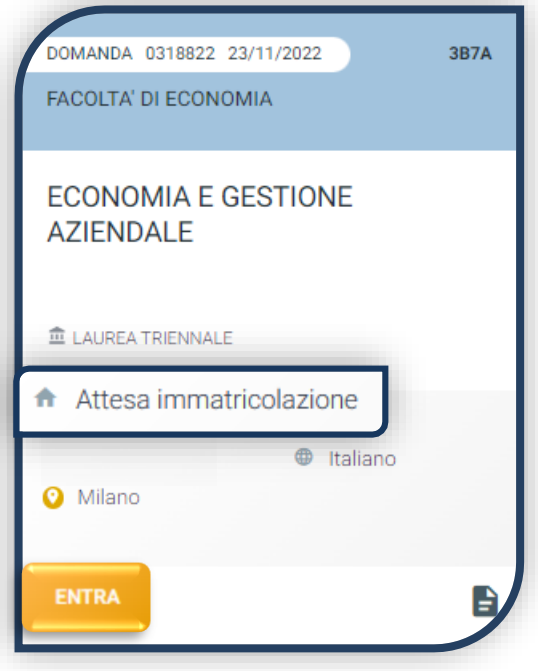

Ora puoi completare l'immatricolazione. Clicca su «ENTRA» e stampa la domanda di immatricolazione:

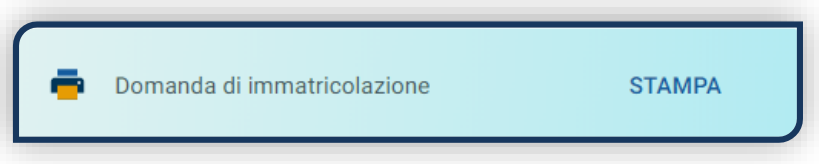

Poi clicca sull'icona «Documenti» e carica, nell'ordine:

- 1. CERTIFICATO DI BATTESIMO
- 2. DOMANDA DI IMMATRICOLAZIONE, compilata e firmata

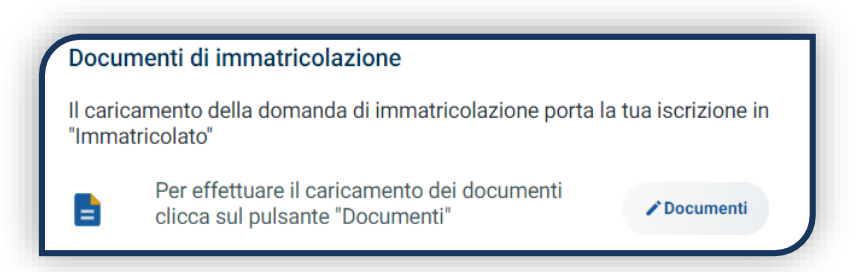

Gli studenti non battezzati dovranno caricare al posto del Certificato di Battesimo l'attestato rilasciato dal Centro Pastorale a seguito di un breve colloquio di benvenuto.

#### DOPO L'IMMATRICOLAZIONE

#### **VALIDAZIONE DEI DOCUMENTI DI IMMATRICOLAZIONE**

Dopo la validazione il documento può essere:  $\bullet$  Valido oppure

Quando il documento è «**Non valido**» trovi la motivazione nelle note sotto al documento e ti viene inviata un'email. Il documento deve essere ricaricato al più presto. Per accedere alla sezione del caricamento dei documenti clicca sul tab «ENTRA».

Quando tutta la documentazione è valida, è disponibile la «**Ricevuta di immatricolazione**».

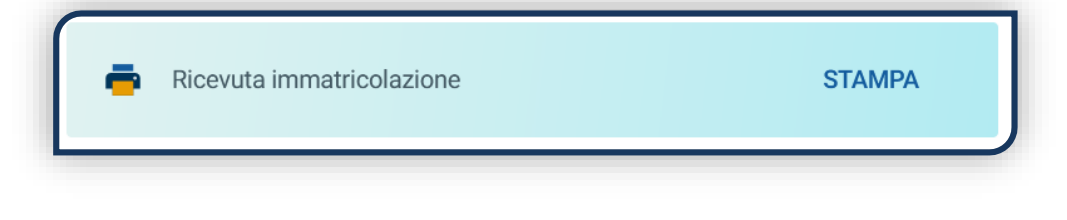

#### **BADGE UNIVERSITARIO**

Dopo circa un mese dalla validazione positiva dei documenti di immatricolazione, riceverai il **BADGE Carta Ateneo+** all'indirizzo che hai indicato sul Portale Iscrizioni (vedi tab «Carta Ateneo +»).

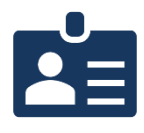

• La documentazione di immatricolazione è valida  $\checkmark$ 

• Il badge è stato prodotto √

#### **CONTRIBUTI UNIVERSITARI**

Per determinare l'importo delle rate successive alla prima sulla base dei criteri definiti dalla «Normativa generale per la determinazione dei contributi universitari» segui la procedura guidata presente in questa funzione.

Altrimenti è assegnata automaticamente la fascia massima di contribuzione.

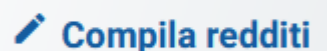

Q

**Non valido** 

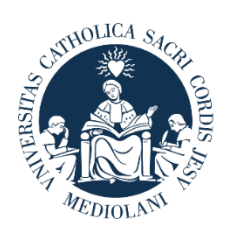

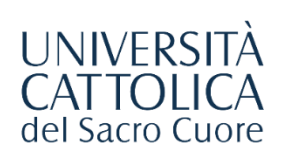

## **CONTATTI**

Se hai bisogno di supporto nell'utilizzo del Portale Iscrizioni, contattaci attraverso il tab «**ASSISTENZA**» presente all'interno del Portale stesso, oppure consulta le **[FAQ](https://www.unicatt.it/ammissione/iscrizione/area-matricole-iscrizione-a-laurea-triennale-e-a-ciclo-unico/faq.html)**.

Se hai domande o desideri chiarimenti, contattaci attraverso **[QUESTO FORM](https://www.unicatt.it/ammissione/iscrizione/area-matricole-iscrizione-a-laurea-triennale-e-a-ciclo-unico.html)** selezionando l'argomento di tuo interesse.